### **IMPLEMENTASI APLIKASI MEDIA PEMBELAJARAN** *CHORD*  **DASAR PIANO & TUTORIAL PADA SDIT DAARUL HASANAH**

#### **Ahmad Rais Ruli NIDN 0418028601**

Manajemen Informatika Akademi Manajemen Informatika dan Komputer Bina Sarana Informatika [Ahmad.aul@bsi.ac.id](mailto:Ahmad.aul@bsi.ac.id)

#### Abstract

In making this application is expected to facilitate the layman in playing and studying piano with ease without having to use immediately known piano are quite expensive. Making these applications using Adobe Flash CS6, discusses the navigation structure, storyboard (storyline), to giving action script application is also made interesting because there are audio, video, graphics and text are combined into one to be published in the form of exe, so no need there adobe flash applications in the computer or laptop. Integrated Islamic School in essence is a school that implements the concept of Islamic education based on the Qur'an and Sunnah. In its application the school ISAM interpreted as school approaches by combining the implementation of public education and religious education curriculum into a braid. Integrated Islamic school also emphasizes the integration in teaching methods so as to optimize the cognitive, affective and conative. Integrated Islamic School also incorporates education aqliyah, ruhiyah and jasaddiyah. In implementation combines the active involvement and participation of the learning environment ie school, home and masyarakat.Dengan some understanding of the above one can draw an understanding that a comprehensive public school is a school of Islamic ISAM organized by combining integrative values and Islamic teachings in the curriculum building approaches effective learning and optimal engagement and cooperative between teachers and parents, and the community to build character and student competitions. SDIT Daarul Hasanah is a best top schools in Jakarta which foster the younger generation became the generation that berakhlaq uphold noble values of Islam are in the mix with the general excellence in the scientific field,

Keywords: Applications, Chord, Piano, SDIT

### **ABSTRAKSI**

Pada pembuatan aplikasi ini diharapkan dapat mempermudah orang awam dalam memainkan dan mempelajari alat musik piano dengan mudah tanpa harus menggunakan piano langsung yang diketahui harganya cukup mahal. Pembuatan aplikasi ini menggunakan Adobe Flash Cs6, membahas tentang struktur navigasi, *storyboard* (alur cerita), hingga pemberian *action script* aplikasi ini juga dibuat menarik karena terdapat *audio*, video, grafis dan teks yang digabung menjadi satu hingga dipublish dalam bentuk *exe*, sehingga tidak perlu terdapat aplikasi adobe flash di dalam komputer atau laptop. Sekolah Islam Terpadu pada hakekatnya adalah sekolah yang mengimplementasikan konsep pendidikan Islam berlandaskan Al-Qur'an dan As Sunnah. Dalam aplikasinya sekolah Islam Terpadu diartikan sebagai sekolah yang menerapkan pendekatan penyelenggaraan dengan memadukan pendidikan umum dan pendidikan agama menjadi suatu jalinan kurikulum. Sekolah islam terpadu juga menekankan keterpaduan dalam metode pembelajaran sehingga dapat mengoptimalkan ranah kognitif, afektif dan konatif. Sekolah Islam Terpadu juga memadukan pendidikan aqliyah, ruhiyah dan jasaddiyah. Dalam penyelenggaraannya memadukan keterlibatan dan partisipasi aktif lingkungan belajar yaitu sekolah, rumah dan masyarakat.Dengan sejumlah pengertian di atas dapatlah ditarik suatu pengertian umum yang komprehensif bahwa sekolah Islam Terpadu adalah sekolah Islam yang diselenggarakan dengan memadukan secara integrative nilai dan ajaran Islam dalam bangunan kurikulum dengan pendekatan pembelajaran yang efektif dan pelibatan yang optimal dan koperatif antara guru dan orang tua, serta masyarakat untuk membina karakter dan kompetisi murid. SDIT Daarul Hasanah adalah sebuah sekolah unggulan terbaik di jakarta yang membina generasi muda menjadi generasi yang berakhlaq mulia menjunjung tinggi nilai-nilai islam yang di padukan dengan keunggulan dalam bidang keilmuan umum,

#### **Kata Kunci : Aplikasi,** *Chord,* **Piano, SDIT**

# **I. PENDAHULUAN**

Dalam dunia pendidikan terutama pelajaran seni budaya, musik memang lebih dipilih dibandingkan dengan seni tari ataupun seni lukis. Karena memang dalam pembelajarannya musik jauh lebih menarik dibandingkan dengan dua seni lainnya yaitu seni tari dan lukis. Dalam seni musik sendiri dipelajari berbagai jenis musik. Dan alat musik antara lain piano, gitar, dan angklung. Peneliatian ini mengacu pada alat musik piano sebagai metode pembelajaran *chord – chordnya*, dimana aplikasi ini diharapkan dapat menggantikan fungsi piano sebenarnya untuk pembelajaran, yang mungkin dirasa oleh beberapa kalangan harga alat musik piano sangat mahal. Teknologi Informasi memang hal yang sangat dibutuhkan untuk era modern saat ini, dengan adanya tekologi informasi semua hal yang berkaitan dengan komputer menjadi lebih mudah dilakukan. Maka dari itu, untuk mempermudah dalam mengenal dan mempelajari *chord – chord*  dasar piano sekaligus sebagai

salah satu pemanfaatan tekhnologi yang ada, dalam penelitian ini akan dibuat "**IMPLEMENTASI APLIKASI MEDIA PEMBELAJARAN**  *CHORD* **DASAR PIANO & TUTORIAL PADA TK GARASI**" dimana dalam aplikasi ini berisi pengenalan *chord – chord* dasar Mayor Minor pada piano.

Dengan aplikasi ini diharapkan solusi dini untuk anakanak mempelajari musik khususnya dalam alat musik Piano , anak usia dini merupakan waktu yang paling tepat untuk mengenalkan sesuatu khususnya musik , dimana nanti akan terbentuk keseimbangan antara otak kanan dan kiri nya. Dari situ penulis mengambil judul tersebut guna membantu anak-anak dalam metode pembelajaran dalam hal musik

Dalam penulisan ilmiah ini dibatasi hanya *chord – chord* dasar pada piano, yang didalamnya terdapat *chord* mayor dan minor : C D E F G A B, dengan ditambah *chord* kress atau yang dilambangkan dengan #, video tutorial *chord* dasar piano dan Contoh lagu sebagai tahap awal belajar piano, dan kuis untuk uji ingat tentang *chord*. Tujuan utama dari penulisan ini adalah untuk mempermudah orang awam khususnya anak Sekolah yang diwajibkan untuk bisa belajar piano, agar dapat mudah mengetahui *chord* - *chord* piano sehingga dapat dengan mudah belajar piano.

# **II. KAJIAN LITERATUR**

# **2.1** *Chord* **Piano**

Memainkan alat musik piano untuk suatu lagu tidak hanya dimainkan melalui nada seperti do re mi fa so la si do saja, tetapi juga dapat melalui *chord.*Dalam hal fungsi piano berbeda dengan pianika kalau pianika berfungsi memainkan lagu, sedangkan piano berfungsi memainkan lagu dan mengiringi lagu. Pada piano sebenarnya *chord* utamanya yaitu C D E F G A B C dimana *chord – chord* dengan simbol # seperti F#m C#m jika diturunkan memanglah berasal dari *chord*  dasar C D E F G A B C. Seperti F#m jika diturunkan 1 nada maka akan kembali ke E, sementara jika 2 nada maka akan kembali ke D. Begitupun *Chord - Chord* lainnya.

# **2.3** *Adobe Flash*

Adobe Flash adalah salah satu perangkat lunak komputer yang merupakan produk unggulan Adobe Systems. Adobe Flash sebelumnya bernama Macaromedia Flash. Adobe Flash digunakan untuk membuat gambar vektor maupun animasi gambar tersebut. Berkas yang dihasilkan dari perangkat lunak ini mempunyai *file extension* .swf dan dapat diputar di penjelajah web yang telah dipasangi Adobe Flash Player . Flash menggunakan bahasa pemrograman bernama ActionScript yang muncul pertama kalinya pada Flash 5.

# **2.3.1** *Adobe Flash Cs6*

Menurut buku Kupas Tuntas Adobe Flash Professional CS6, Adobe Flash Profesional perangkat lunak CS6 adalah lingkungan authoring kuat untuk menciptakan animasi dan konten multimedia. Desain pengalaman mendalam interaktif yang menyajikan secara konsisten di desktop dan beberapa perangkat, termasuk tablet, smartphone, dan televisi. Adobe Flash CS6 menyediakan berbagai macam fitur yang akan sangat membantu para animator untuk membuat animasi menjadi semakin mudah dan menarik. Adobe Flash CS6 telah mampu membuat dan mengolah teks maupun objek dengan efek tiga dimensi, sehingga hasilnya tampak lebih menarik.

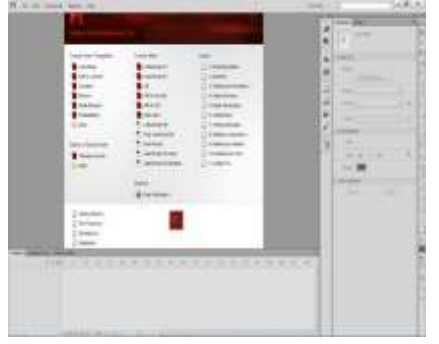

Gambar 2.1 Tampilan Pembuka *Adobe Flash Cs6*

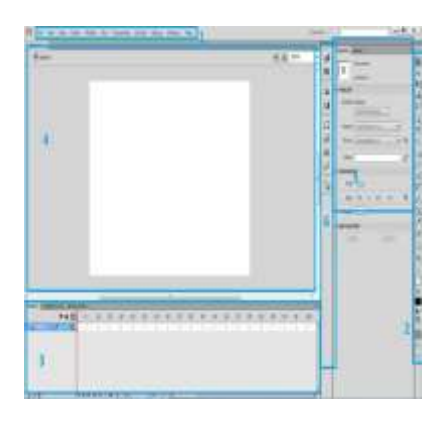

# Gambar 2.2 Elemen dasar *Adobe Flash Cs6*

Elemen dasar Adobe Flash Cs6 terdiri dari lima area kerja, yaitu: Menu, Toolbox, Timeline, Stage, Property dan Panels. Deskripsi dan fungsi masing-masing area adalah sebagai berikut:

1. Menu berisi kontrol untuk berbagai fungsi seperti membuat, membuka, dan menyimpan file, dan lain-lain.

2. Toolbox berisi koleksi untuk membuat atau menggambar, memilih dan memanipulasi isi stage dan timeline. Toolbox dibagi (lagi) menjadi empat bagian, yaitu Tools, View, Colors, dan Options. Beberapa tool mempunyai bagian option. Contohnya ketika Arrow tool dipilih, options snap, smouth, straighten, rotate, dan scale akan muncul.

3. Timeline adalah tempat membuat dan mengontrol objek dan animasi.

4. Stage adalah area persegi empat yang merupakan tempat membuat objek atau animasi yang akan dimainkan.

5. Property berisi informasi yang digunakan untuk menentukan ciriciri sesuatu objek atau movie yang akan kita hasilkan.

6. Panels berisi kontrol fungsi yang dipakai untuk mengganti dan memodifikasi

berbagai properti objek atau animasi secara cepat dan mudah.

# **2.3.2 Menu dan Ikon Adobe Flash CS6**

1. Menu bar

Menu Bar merupakan baris menu yang berisi perintah berupa menumenu yang aktif dimulai dari menu File sampai dengan Help. Masingmasing menu mempunyai submenu atau perintah, seperti yang tampak pada Gambar2.2 dan tabel 2. Berikut ini tampilan perintah menu dan ikonnya

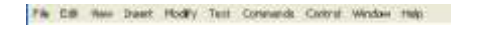

Gambar 2.3 Tampilan *menu bar*

### *2.3.3 Timeline* **Adobe Flash CS6**

Timeline digunakan untuk menyusun semua objek yang akan digunakan di dalam produk animasi atau multimedia dengan mengikuti *layer* tertentu dan juga menentukan perlakuannya, mengikut pergerakan waktu

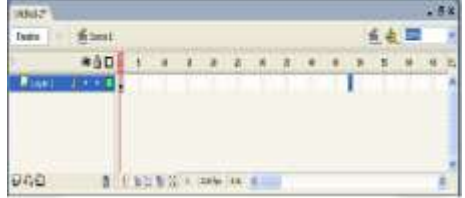

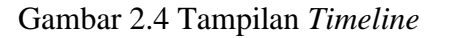

### **2.3.4 Struktur Navigasi Hirarki**

Struktur navigasi hirarki biasa disebut struktur bercabang, merupakan suatu struktur yang mengandalkan percabangan untuk menampilkan data berdasarkan kriteria tertentu. Tampilan pada menu pertama akan disebut sebagai *Master Page* (halaman utama pertama), halaman utama ini mempunyai halaman percabangan yang disebut *Slave Page* (halaman pendukung). Jika salah satu halaman pendukung dipilih atau diaktifkan, maka tampilan tersebut akan bernama *Master Page*  (halaman utama kedua), dan seterusnya. Pada struktur navigasi ini tidak diperkenankan adanya tampilan secara linier

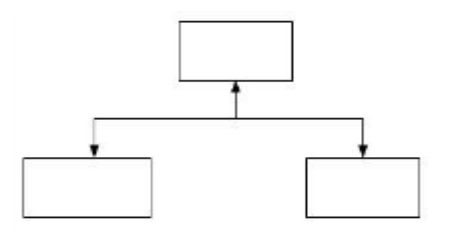

Gambar 2.5 Struktur Navigasi Hirarki

### **3. PERANCANGAN DAN IMPLEMENTASI**

#### **3.1 Struktur Navigasi**

Dalam aplikasi ini struktur navigasi yang digunakan adalah struktur navigasi campuran / *composite*. Struktur navigasi campuran merupakan gabungan dari ketiga struktur sebelumnya yaitu linier, non-linier dan hirarki. Struktur navigasi ini juga biasa disebut dengan struktur navigasi bebas. Aplikasi ini dimulai dengan tampilan *scene* pembuka (*Opening*) yang berupa judul aplikasi dan tombol untuk masuk ke menu utama, kemudian lanjut ke *scene* menu utama yang terdiri atas 4 tombol submenu. Submenu pertama, yaitu submenu belajar *chord* yang menampilkan *scene*  menu *chord* dasar, dimana pada menu ini terbagi lagi atas 2 *layer*  yaitu untuk *chord* mayor dan minor, submenu yang kedua yaitu tutorial, submenu yang keempat yaitu berisi satu contoh lagu yang menampilkan video contoh lagu wajib, dan submenu yang keempat yaitu kuis.

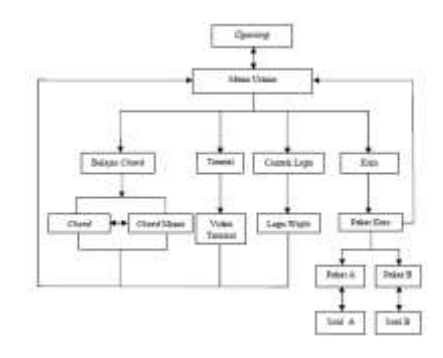

Gambar 3.1 Struktur Navigasi Campuran pada Aplikasi

#### **3.2** *Storyboard* **(Alur Cerita)**

Alur cerita adalah penjelasan dan gambaran yang terperinci dari tiap teks, gambar, suara, animasi, video dan penjelasan, sebelum menjadi tampilan akhir dibuat terlebih dahulu perencanaan tampilan untuk tiap - tiap bagian, perencanaan tampilan mengatur tata letak dari objek - objek sehingga dapat membentuk suatu tampilan yang menarik. Bagian – bagian tampilan dalam alur cerita akan disatukan oleh peta penjejakan selama proses mendesain multimedia. Dalam *storyboard* akan terlihat bentuk dasar rancangan aplikasi mulai dari rancangan *scene* awal sampai rancangan *scene* akhir. Bentuk – bentuk rancangan storyboard ini akan dijelaskan sebagain berikut :

#### **a. Rancangan** *Scene* **Pembuka (***Opening***)**

*Scene* ini merupakan *scene*  untuk tampilan awal, dimana apabila program aplikasi ini dijalankan maka *scene* pembuka inilah yang akan pertama kali muncul, pada *scene* ini terdiri atas judul dari aplikasi ini, gambar piano, dan tombol untuk ke menu utama.

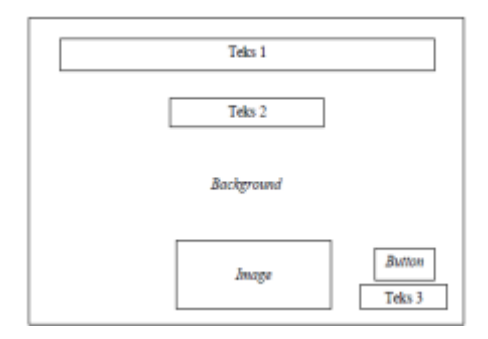

### Gambar 3.2 Rancangan *scene*  pembuka

Keterangan :

1*. Background* : Gambar Piano

2. Teks 1 : Aplikasi media

pembelajaran *Chord* dasar piano 3. Teks 2 : *created by Wisnu adi nugroho*

4. Teks 3 : Tekan tombol

5. *Image* : gambar piano

*6. Button* : tombol ke menu *scene*  utama

#### **b. Rancangan** *scene* **menu utama**

Pada *scene* menu utama ini terdiri dari 5 tombol yaitu belajar *Chord*, tutorial, contoh lagu, kuis, dan home untuk kembali ke *scene*  pembuka.

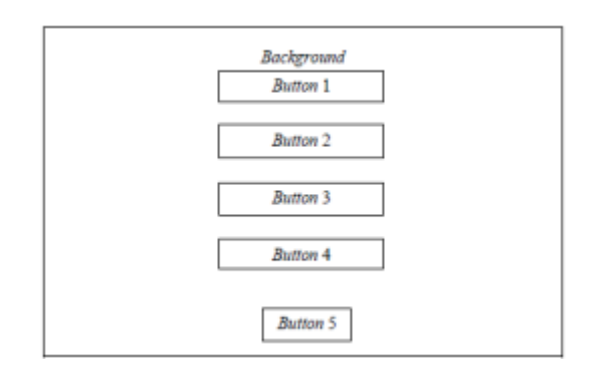

#### Gambar 3.3 Rancangan *Scene*  Menu Utama

Keterangan :

1. *Button* 1 : tombol bertuliskan belajar *Chord*, untuk masuk ke menu

belajar *Chord*.

2. *Button* 2 : tombol bertuliskan tutorial, untuk masuk ke menu tutorial.

3. *Button* 3 : tombol bertuliskan contoh lagu, untuk masuk ke menu contoh lagu.

4. *Button* 4 : tombol bertuliskan kuis, untuk masuk ke menu kuis.

5. *Button* 5 : tombol bertuliskan *Home*, untuk kembali ke *scene* pembuka.

6. *Background* : gambar piano

# **3.3 Pembuatan Program**

Dalam pembuatan aplikasi ini digunakan metode *scene* by *scene*  yang terdiri dari 8 *scene* yaitu : *scene* pembuka (*Opening*), *scene*  menu utama, *scene* belajar *Chord*, *scene* tutorial, *scene* contoh lagu, *scene* pilihan paket soal kuis,*scene*  kuis paket A, dan *scene* kuis paket B. Yang setap *scene* terdapat tombol ke menu utama

# **a. Pembuatan** *scene* **pembuka**

.

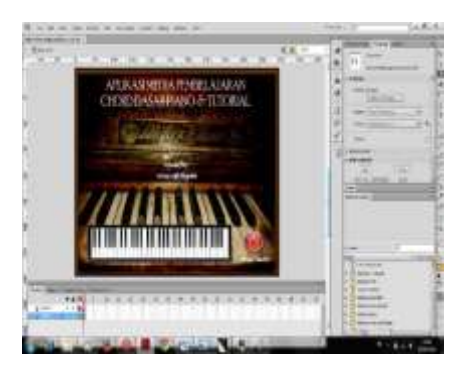

Gambar 3.4 *scene* pembuka

Dalam pembuatan *scene*  pembuka dibutuhkan 2 *layer* yang terdiri dari *layer* 1 untuk *Background* dan *layer* 2 untuk tampilan menu menu pada *scene*.

Langkah pembuatannya :

- 1. Pada *layer* 1 dilakukan drag gambar dari *file picture* pada laptop, lalu menyesuaikan dengan ukuran *scene*.
- 2. Kemudian memasukkan *layer*  baru, judul dan font tulisan dengan memilih properties, kemudian untuk text berikutnya sama dengan pembuatan judul hanya ditempatkan di tengah yaitu *layer* 2 dimana akan dimasukkan gambar piano, tombol untuk ke menu utama dan judul, pembedaan *layer*  pada *layer Background*  bertujuan agar *Background*  tidak menutupi menu yang akan ada di tampilan *scene*, berikutnya pada *layer* ini akan dimasukkan judul aplikasi dengan memilih text tool, dan atur penempatan *scene*, selanjutnya untuk memasukkan gambar piano pada *scene*, drag gambar dari laptop ke arah *scene* yang dituju yaitu *scene* 1 dan pastikan masih berada pada *layer* 2 dimaksudkan agar gambar tetap berada diatas *Background*, langkah terakhir adalah membuat tombol, yaitu dengan cara memasukkan gambar yang diinginkan, lalu pada gambar dipilih *convert* to *symbol* kemudian memilih pilihan *Button*.

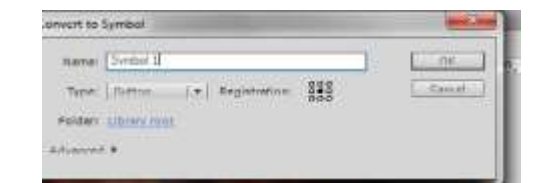

Gambar 3.5 Convert gambar ke simbol

Selanjutnya adalah membuat fungsi tombol itu berfungsi untuk menuju ke *scene* berikutnya, yaitu dengan cara memilih gambar lalu actions dan dimasukkan actions on (release) {next*scene*(); } seperti pada gambar dibawah ini

| <b>ATTACK</b> |                                                   |   |
|---------------|---------------------------------------------------|---|
|               | <b>MOTORS</b>                                     |   |
|               | advant medium in<br>÷<br>œ<br><b>PARTIES</b><br>. | T |

Gambar 3.6 tampilan actions

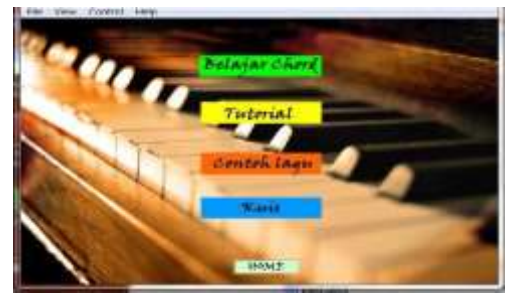

**b. Pembuatan** *scene* **menu utama**

#### Gambar 3.7 Tampilan *scene* menu utama

Dalam pembuatan *scene* menu utama dibutuhkan 2 *layer* yang terdiri dari

*layer* 1 sebagai *Background* dan *layer* 2 untuk penempatan menu menu pada

*scene*. Langkah pembuatannya :

1. Memasukkan *scene* baru untuk *scene* menu utama

- 2. Pada *layer* 1 dimasukkan gambar *Background* piano, dengan cara yang sama seperti pada tahap pembuatan *scene*  pembuka.
- 3. Memasukkan *layer* baru, yaitu *layer* 2 untuk menempatkan menu – menu yang ada pada *scene* menu utama, untuk membuat tampilan menu

sepertipada *Gambar 3.12*  adalah dengan menambahkan simbol persegi terlebih dahulu, lalu dimasukkan *text tool* yang ada di menu sebelah kanan, lalu atur sehingga text berada diatas simbol, kemudian menyeleksi, lalu dipilih convert to symbol pilih *Button* lalu ok. Selanjutnya adalah membuat fungsi tombol berfungsi untuk ke menu selanjutnya yaitu dengan memilih salah satu simbol lalu pilih actions dan masukkan actions on (release) {next*Scene*(); }dan untuk *scene*  berikutnya on (release){gotoAndStop('*Scene*  2',4);} dimana *scene* 2 adalah *scene* asal, dan *scene* berikutnya adalah *scene* yang dituju.

# **c. Pembuatan** *scene* **kuis**

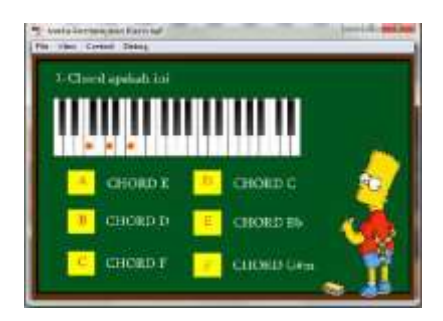

Gambar 3.8 Tampilan awal kuis

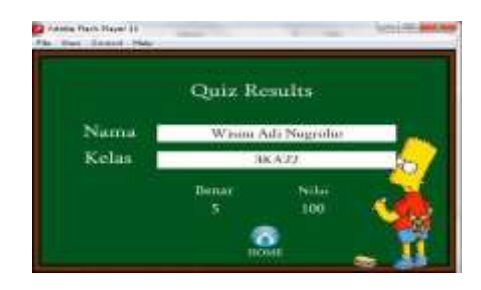

Gambar 3.9 Tampilan soal kuis

Dalam pembuatan *scene* ini dibutuhkan 4 *layer*, yang terdiri

dari *layer* 1 untuk *Background*, *layer actions*, *layer* soal, dan *layer form*. Langkah pembuatannya :

1. Memasukkan *scene* baru untuk *scene* menu utama

- 2. Pada *layer* 1 dimasukkan gambar *Background* papan tulis, dengan cara yang sama seperti pada tahap pembuatan *scene* sebelumnya.
- 3. Masukkan 3 *layer* baru, yang pertama *layer* form, lalu *layer*  soal, dan *layer actions*, lalu pada *layer* actions di *frame* 1 lalu dipilih actions, selanjutnya masukkan *actions stop* agar *frame* tidak looping, lalu dipilih *frame* 1 pada *layer form*, dan buat objek teksnya. Sehingga terlihat seperti **Gambar 3.9**, lalu disamping nama, dan kelas dimasukkan teks, tetapi ubah bentuk jenis teksnya menjadi input teks, sehingga teks dapat diisi manual. Lalu gunakan *text border* agar bordernya terlihat.
- 4. Kemudian dipilih *frame* 2 pada *layer* soal, dipilih insert blank key*frame*, lalu masukkan teks soal dan nomor soal, selanjutnya adalah membuat *Button* pilihan ganda, pilih rectangle tool, lalu bentuk persegi untuk jawaban, dan berikan teks option jawaban, lalu dilakukan *copy and paste* sebanyak 6 jawaban, lalu masing masing jawaban di *convert* ke *Button* dengan cara dipilih kanan lalu pilih *convert to symbol* lalu pilih *Button* – ok.
- 5. Selanjutnya pada *frame* 2 *layer*  actions dipilih insert key*frame*, dan beri actions stop ();
- 6. Membuat tombol mulai pada *layer form*, dengan memberi actions on (release) {*gotoAndPlay*(2);}
- 7. Selanjutnya kembali ke *layer*  soal dan masukkan teks jawaban pada masing - masing *option* jawaban, lalu pada *layer*  action dan soal *insert keyframe*  pada *frame* 3 dan copy soal dan jawaban pada *frame* 2, selanjutnya dirubah jawaban dan soal agar tidak sama dengan *frame* sebelumnya, selanjutnya ikuti langkah yang sama hingga *frame*
- 6. Pada *frame* 7 *layer* soal dan dipilih *insert blank keyframe*. Sehingga akan terlihat seperti gambar dibawah

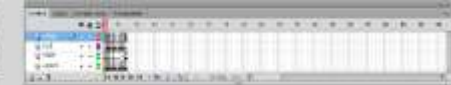

# Gambar 3.10 tampilan *layer* pada kuis

- 8. Selanjutnya pada *layer form* di *layer* ke 7 pilih *insert keyframe*  dan *copy* nama, dan kelas untuk membuat hasil nilai kuis.
- 9. Pada *layer* 1 *actions* dipilih *actions* lalu masukkan script untuk nilainya, dengan menambahkan skor=0; dibawah stop(); buat lagi action scriptnya pada *frame* terakhir pada *layer*  actions stop(); prosentase= $(s\text{kor}/5)*100+$ "";
- 10. Kemudian membuat hasil skor, dengan cara pada *layer* form *frame* terakhir masukkan teks dengan format dynamic text, dengan variabel nilai dan soal benar.
- 11.Kemudian selanjutnya membuat *action script* untuk jawaban yang benar dengan dipilih kanan pada jawaban lalu masukkan script on (release) {
- 12. *gotoAndPlay*(3); skor++;} dan untuk jawaban yang salah tidak

menggunakan "skor++".

13. Terakhir pada *frame* 7 *layer*  soal, masukkan nama diatas variabel soal benar dan nilai, masing masing nama sesuai *variable*, yaitu benar dan nilai.

#### **3.4 Spesifikasi** *Hardware* **dan**  *Software*

Spesifikasi *hardware* dan *software* yang dibutuhkan untuk menjalankan aplikasi media pembelajaran *Chord* dasar piano dan tutorial ini, yaitu :

#### **a.** *Hardware*

- 1. Prosessor intel(R) core(TM) i3- 2350M CPU @ 3.30GHz (4CPUs), 2.30GHz
- 2. Memory 4Gb RAM
- 3. VGA Nvidia GeForce 610M
- 4. Mouse
- 5. Speaker
- 6. Keyboard

# **b.** *Software*

1. Windows 7 Home Basic 64-bit (6.1, Build 7601)

# **3.5 Pengujian Aplikasi**

Setelah aplikasi Adobe Flash CS6 selesai dilakukan, langkah selanjutnya yaitu menguji aplikasi. Untuk menguji aplikasi ada beberapa cara yang dapat dilakukan :

1. Melakukan test *scene* langsung pada project movie.

- Memilih menu *Control* – *Play*

 - Atau menekan tombol Enter pada keyboard.

2. Melakukan test *scene* yang sedang aktif diluar project movie.

 - Memilih menu *Control* – test *scene*.

 - Atau menekan tombol ctrl + Alt + Enter pada keyboard.

3. Melakukan test *movie* yang sedang aktif diluar project movie.

 - Memilih menu *control* – test movie.

 - Atau menekan tombol Ctrl + Enter pada keyboard.

- 4. Memberikan uji aplikasi langsung kepada beberapa murid SDIT
- .5. Memberikan kuesioner untuk hasil uji coba aplikasi yang dilakukan

### **3.6 Fase Uji Coba Aplikasi**

Fase uji coba untuk aplikasi ini dengan memberikan aplikasi berformat .exe yang kemudian di uji coba oleh 10 siswa SDIT. Selanjutnya setelah uji coba tersebut, siswa SDIT akan menilai dengan mengisi kuesioner, dengan masing - masing pernyataan yang telah diberikan skor dimana untuk pernyataan positif nilai tertinggi adalah 4 untuk Sangat Setuju (SS) dan nilai terendah adalah 1 untuk Tidak Setuju (TS), dan untuk pernyataan negatif nilai tertinggi adalah 4 untuk Tidak Setuju (TS), dan nilai terendah adalah 1 untuk Sangat Setuju (SS). Sehingga akan didapatkan presentase nilai dari hasil pengisian kuesioner tersebut. Maka untuk menghitung presentase skor digunakan rumus sebagai berikut :

 $PS = TS / 40 * 100\% = ...$ %

PS = Presentase Skor

TS = Total skor yang didapat

40 = Total Skor tertinggi dalam pernyataan.

#### **3.6.1 Interpretasi Hasil Kuesioner**

Setelah uji coba dilakukan terhadap10 siswa SDIT, maka didapatkan hasil dari kuesioner uji coba aplikasi tersebut. Sehingga dapat diketahui apakah aplikasi

dapat diterima atau tidak oleh para siswa SDIT

Dengan menentukan ambang batas yaitu 75%, yang digunakan untuk mengetahui apakah aplikasi dapat diterima atau kurang diterima. Dari 10 siswa didapat 8 siswa menghasilkan total presentase skor diatas ambang batas yang ditentukan, sehingga dapat dikatakan siswa menerima aplikasi tersebut dan 2 siswa menghasilkan total presentase skor 72,5% , 2 siswa tersebut memberikan skor dibawah ambang batas, yang menyatakan masih kurang menerima aplikasi tersebut.

### Tabel 3.1 Tabel Hasil Kuesioner

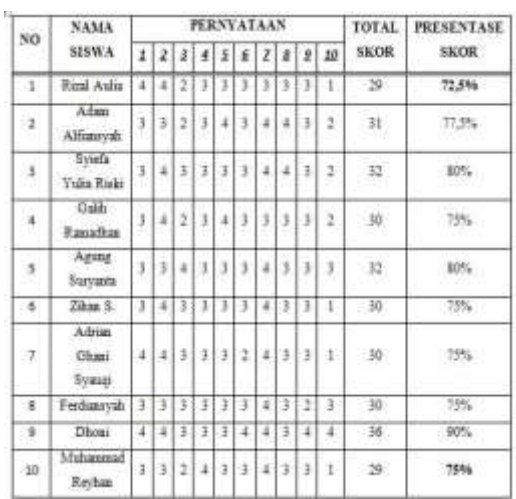

# **4. PENUTUP**

4.1 Kesimpulan

Berdasarkan pembahasan yang telah dikemukakan pada babbabsebelumnya serta dari hasil pengamatan, dapat disimpulkan bahwa komputer memberikan peranan penting dalam kegiatan sehari – hari termasuk untuk pemanfaatan pembuatan aplikasi pengenalan *chord* dasar piano. Aplikasi pengenalan *chord* dasar piano telah berhasil dibuat dengan Adobe Flash Cs6. Aplikasi ini juga dilengkapi kuis sebagai media evaluasi bagi para pengguna, dalam hal ini Siswa SDIT. Dalam hasil pengujian aplikasi ini, didapatkan 8 dari 10 siswa SDIT menghasilkan total presentase skor diatas ambang batas yang ditentukan. Penggunaan aplikasi media pembelajaran *chord* piano dapat mempermudah para pemula untuk lebih mengenal sekaligus mempelajari *chord* – *chord* pada piano. Pembelajaran *chord* Piano dapat dikerjakan dengan mudah, murah, dan efisien bila menggunakan komputer.

# 4.2 Saran

Pada aplikasi ini masih terdapat kekurangan diantaranya contoh lagu yang kurang banyak, serta kurang disertakan *chord – chord* lain. Pada penelitian selanjutnya diharapkan dapat memberikan contoh lagu yang lebih beragam, dan *chord – chord*  yang lebih banyak lagi, sehingga aplikasi ini tidak hanya diperuntukkan untuk orang awam yang ingin belajar piano saja. Melainkan bisa digunakan untuk media latihan bagi para pengguna piano yang sudah mahir.

# **DAFTAR PUSTAKA**

- Jibril, Aaron, *Jurus Kilat Jago Adobe Flash Dapat Diaplikasikan pada Adobe Flash CS3, CS4 & CS5,*  Penerbit Dunia Komputer, Bekasi, 2011.
- Maryana, Jishnu Alman, *Master Keyboard Untuk Pemula & Orang Awam,* Penerbit e-prim, Jakarta Barat,2015.

Madcoms, *Kupas Tuntas Adobe Flash ProfessionalCS6,*  Penerbit Andi, Yogyakarta,2012. Madcoms, *Adobe Flash CS3 Untuk Pemula,* Penerbit Andi, Yogyakarta,2008 Sulhan Setiawan, *Merancang Aplikasi Flash Secara Optimal*, Penerbit Andi, Yogyakarta,2007. [Http://www.theartscentregc.com.a](http://www.theartscentregc.com.au/assets/components/gallery/files/2/677) [u/assets/components/gallery/file](http://www.theartscentregc.com.au/assets/components/gallery/files/2/677) [s/2/677](http://www.theartscentregc.com.au/assets/components/gallery/files/2/677) .jpg (Diakses 2 Juni 2015). http://globeviews.com/dreams/piano.html (Diakses 2 Juni 2015). http://cdn.acidcow.com/pics/20120 217/bart\_00.jpg (Diakses 9 Juni 2015). https://www.youtube.com/watch?v

=M7Fd83UEE6Q (Diakses 11 Juni 2015).

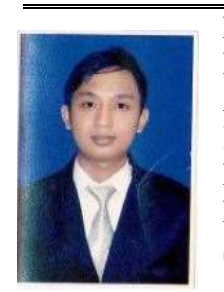

Nama :Ahmad Rais Ruli, MMSI Alamat : JL. Kalibata Utara V Rt.009 Rw.02 No:42A Jakarta Selatan Phone.0857100027

40,

E-mail. [Ahmad.aul@bsi.ac.id](mailto:Ahmad.aul@bsi.ac.id) / [rafalscikal@gmail.com](mailto:rafalscikal@gmail.com) Tempat / Tgl lahir:Jakarta , 18 Feb 1986 Status : Menikah

Pendidikan : 1.SD 013 PG,Jakarta 1992-1998 2.SMP, 124 Jakarta: 1998-2001 3.SMA,Kharismawita 2001-2004 4.S1 SI Gunadarma University

2004-2008 5.S2, PLSI Gunadarma University 2010-2012